# **PropertyHub Valuation Ordering Guide**

Always check the location of the property security of the loan with Bluestone's **Acceptable Security Location Tool** for location restrictions **1**

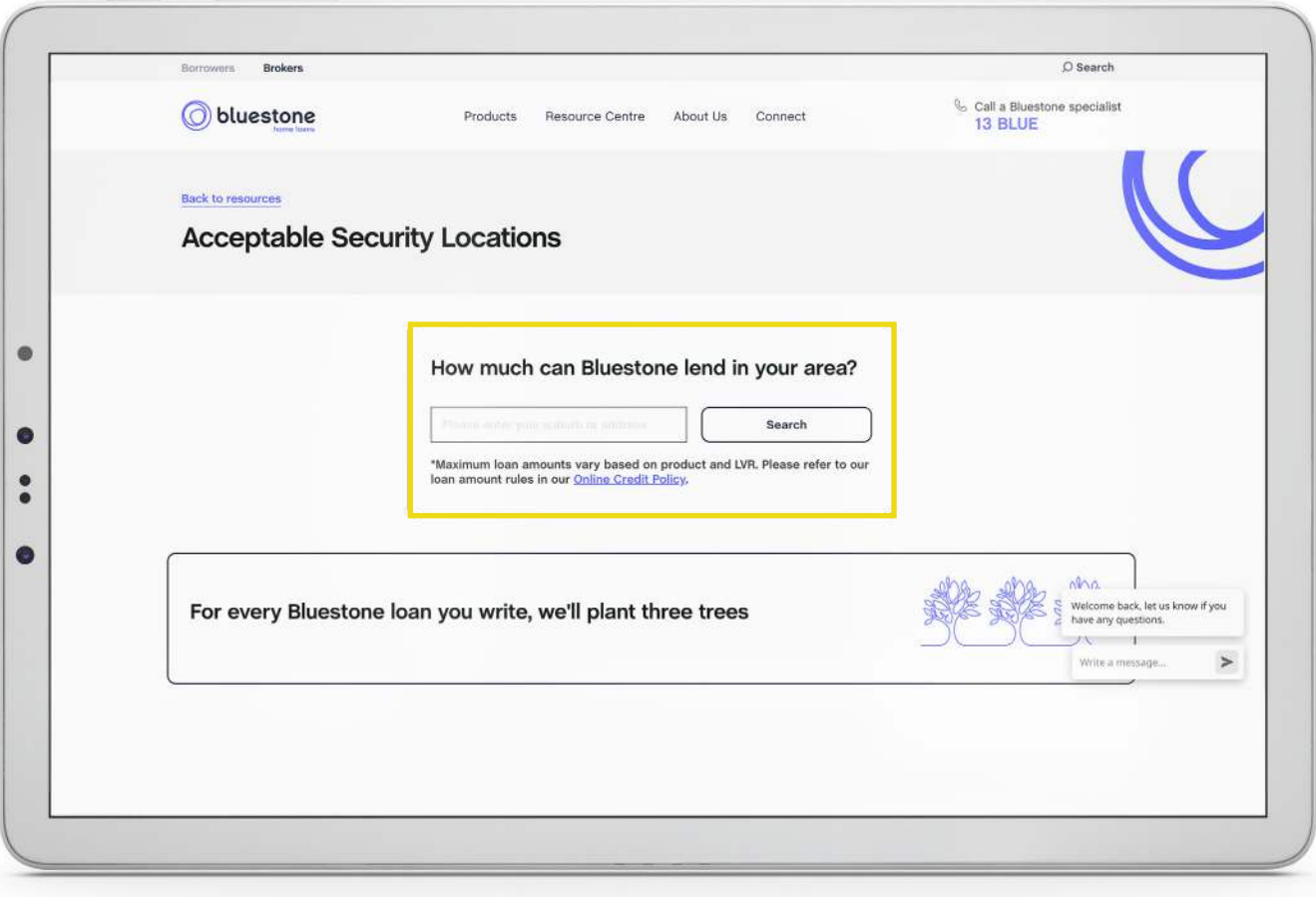

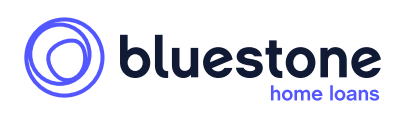

bluestone

### PropertyHub Valuation Ordering Guide

Warning: This document is intended for mortgage brokers only and it is not to be distributed to anyone else, including consumers, under any circumstance.

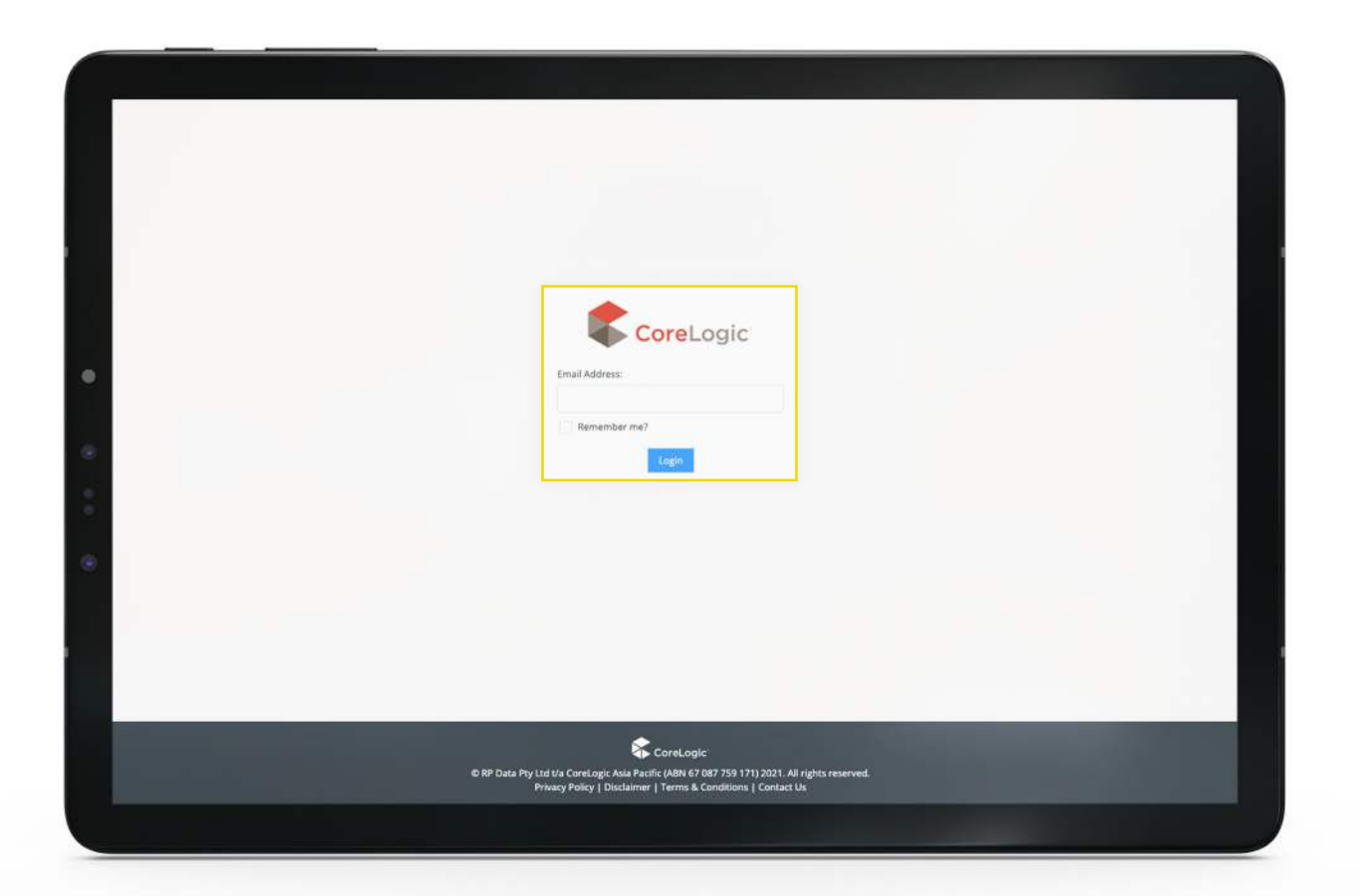

If you have never used the CoreLogic PropertyHub, you will need to complete the activation form that appears after entering your email address.

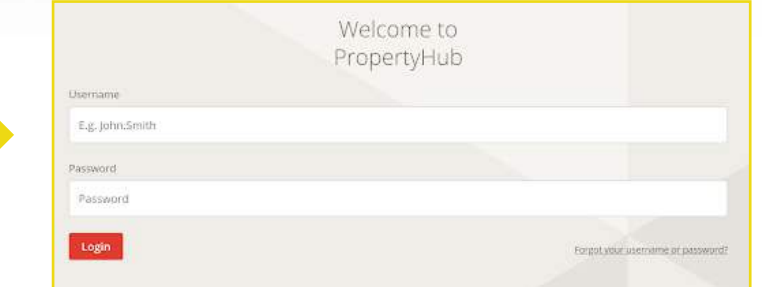

### Search for property address.

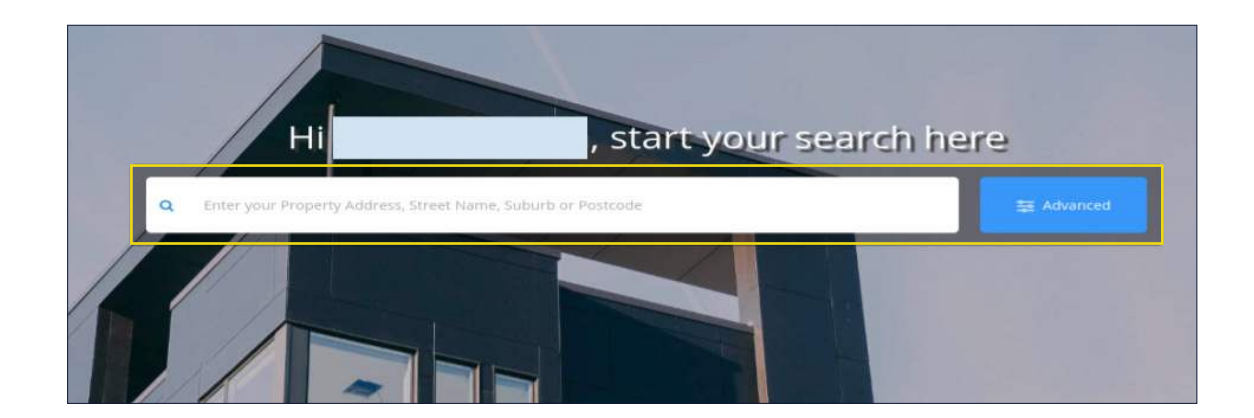

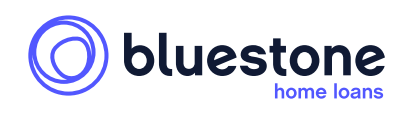

### PropertyHub Valuation Ordering Guide

Warning: This document is intended for mortgage brokers only and it is not to be distributed to anyone else, including consumers, under any circumstance.

**3**

**4**

**5**

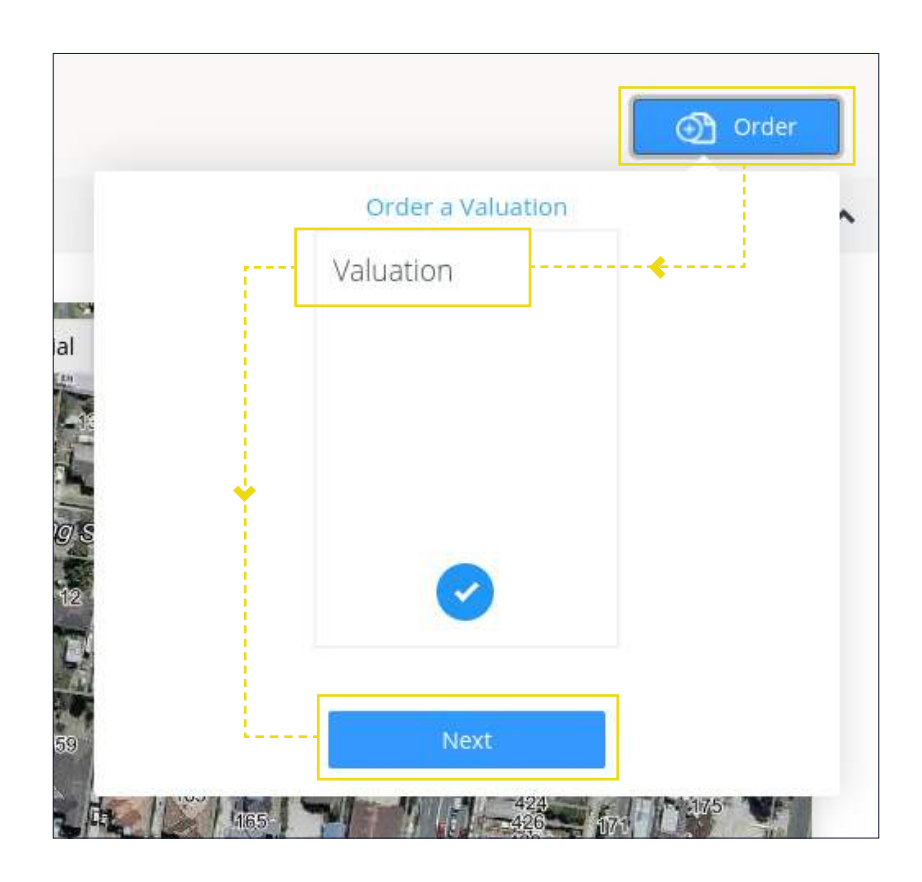

### Choose Bluestone from the lender list, scroll down to 'Next'

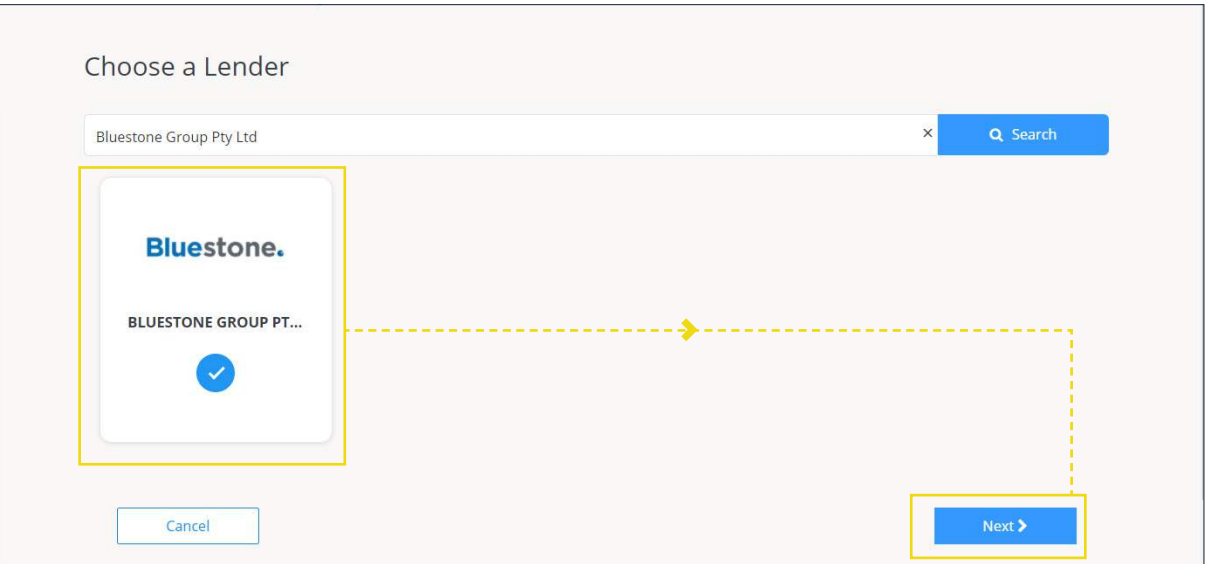

At this point, we will ask you to register for access if you don't currently have access to both PropertyHub and Bluestone. Then, our team will update your profile and reply to you confirming that we have set up your access to PropertyHub and you are good to go.

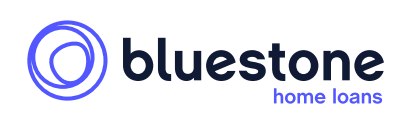

### PropertyHub Valuation Ordering Guide

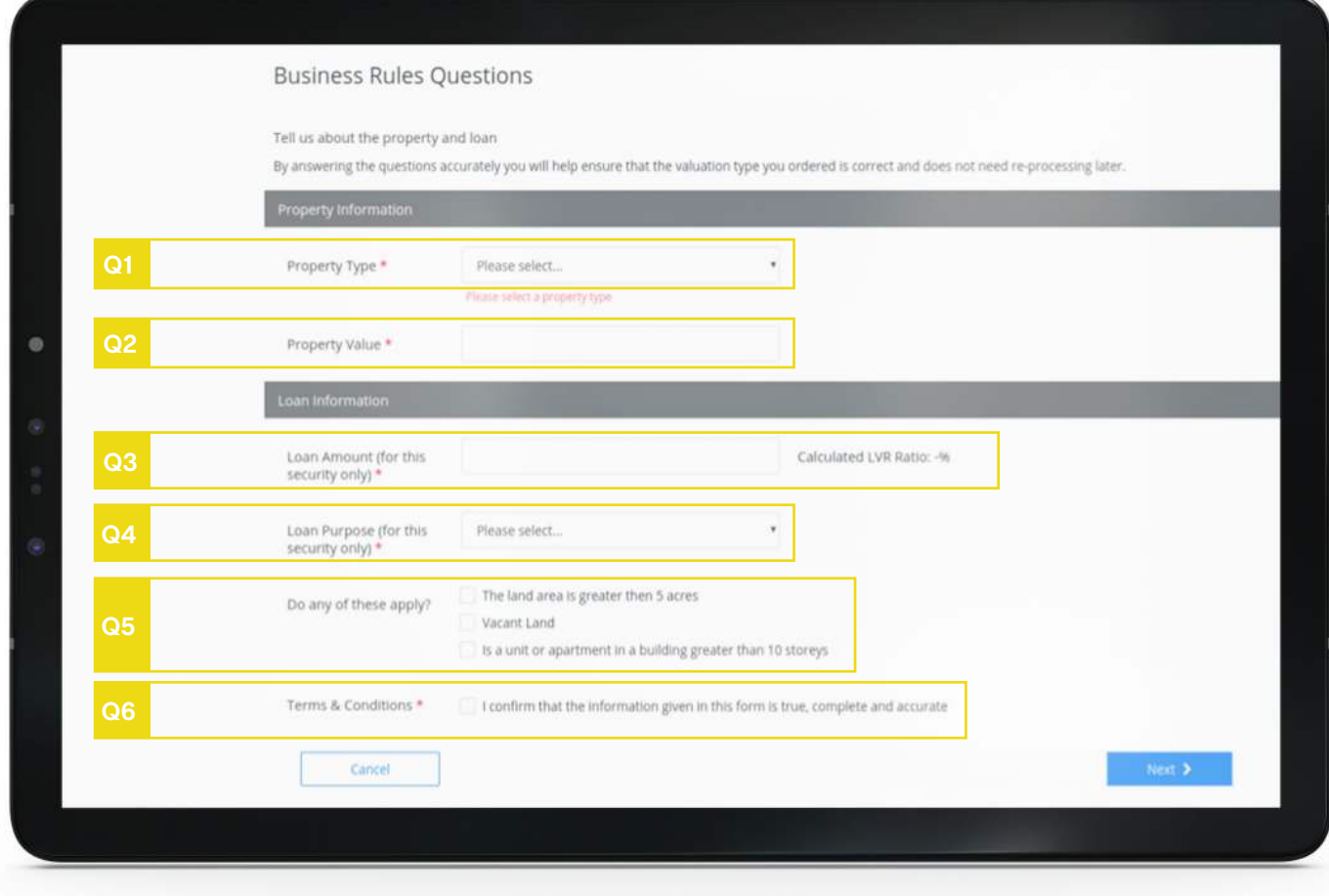

### **Q1 - Property Type**

- › Select a property type from the available options.
- › If there is no suitable option (e.g. commercial premises), it's because Bluestone does not currently lend on that property type.

### **Q2 - Property Value**

- › Enter the estimated value for the property (or contract price if a purchase) that will be provided to the valuer.
- › Note free valuations are only available on estimated values up to \$2m, so a higher estimate will result in a quote.

### **Q3 Loan Amount**

- › Enter the application loan amount.
- › Note 1 PropertyHub will cross-check the security address with the Bluestone Acceptable Security Locations tool. Valuations outside the location LVR restrictions and stated maximum loan amounts will be rejected.
- › Note 2 the question states 'for this security only.' If more than one security is being offered, enter a loan amount that is reflective of the overall LVR, or the system may reject the request. (e.g. for a loan of \$500,000 on two securities both worth \$500,000 the overall LVR is 50%, but entering \$500,000 in the tool will calculate an LVR of 100% and reject the request).

### **Q4 Loan Purpose**

› Enter the purpose of the loan.

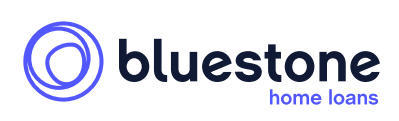

### **Q5 - Do any of these apply?**

- › You will then be asked three qualifying questions
	- Is the land area greater than five acres?
	- Is the land vacant?
	- Is this a unit or apartment in a building greater than 10 storeys?
- › These three qualifying questions reflect some fundamental security rules in place at Bluestone. If your customer's security meets any of these three criteria, we are unable to offer a loan (and therefore a valuation).

### **Q6 - Terms & Conditions**

Once you are happy that all the questions have been answered correctly, tick the T&C's box.

Click 'Next'

PropertyHub will automatically determine the appropriate valuation type. The policies on the left are maximum thresholds only

### **Corelogic AVM**

<=75% LVR

# **CoreLogic AVM**

An Estimated Value Report provides an estimated value of a property, based on property data and statistical modelling.

 $\Box$  On Account

### **RP Desktop**

<=80% LVR EMV: <=\$2m Metro NSW/VIC <=\$1m Other Metro <=\$750k Non-Metro

EMV: <=\$1.5m Metro NSW/VIC <=\$1m Other Metro <=\$750k Non-Metro

### **RP Desktop**

A Desktop Valuation (EVR) is completed by a fully qualified valuer using upto-date property data.

 $\Box$  On Account

### **Short Form**

<=90% LVR; Please refer to our Online Credit Policy for List of Acceptable Securities

## **Residential Short Form**

A Freehold Title Mortgage Valuation provides in depth inspection and analysis of the subject property, the market conditions and the special...

₹ \$220.00 \$0.00 Buy Report

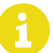

Fees associated with AVM/Desktop Vals are automatically covered by our corporate account

#### PropertyHub Valuation Ordering Guide

Warning: This document is intended for mortgage brokers only and it is not to be distributed to anyone else, including consumers, under any circumstance.

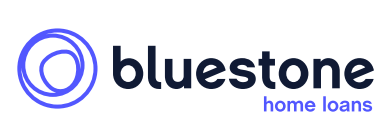

### **AVMs and EVRs policy summary**

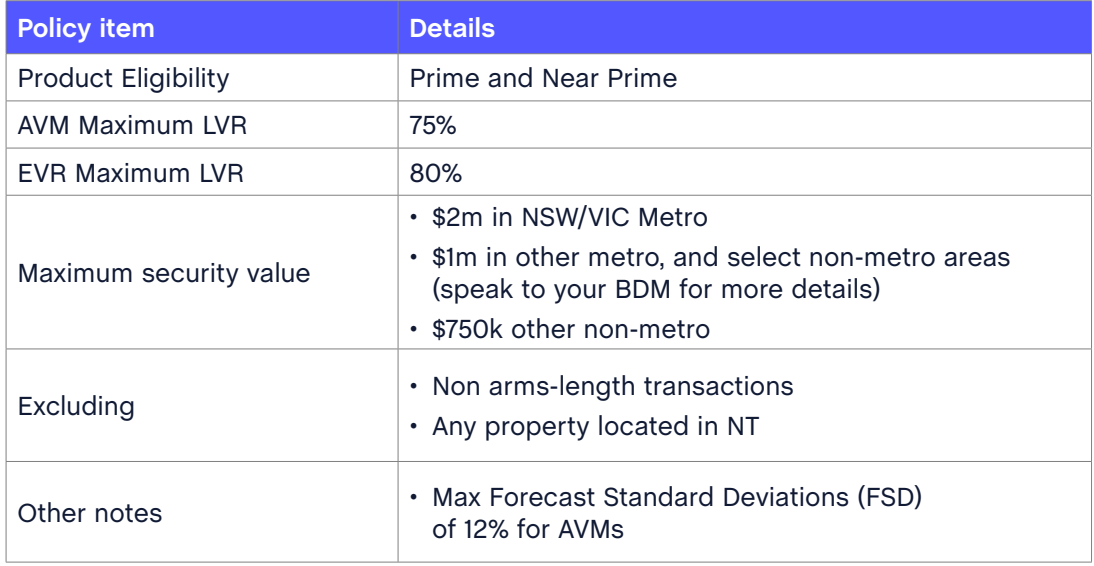

### **Disputing a valuation figure**

You can dispute a short-form valuation by providing us with 3 comparable sales that support a higher sale price, are no more than 6 months old and were not used in the original valuation. We will send this evidence to the valuer who will review their original assessment and determine whether to amend their report.

AVM and EVR valuations use computer-generated data and don't include a site visit. These reports can't be challenged, but a borrower can choose to pay for a short-form valuation to be used in both our assessment and dispute process, even if our policy requires only an AVM or EVR.

If a short-form valuation is ordered after an AVM or EVR has been received, the short-form valuation will be used for the application regardless of the outcome.

### 8 Enter Customer and Access Contacts

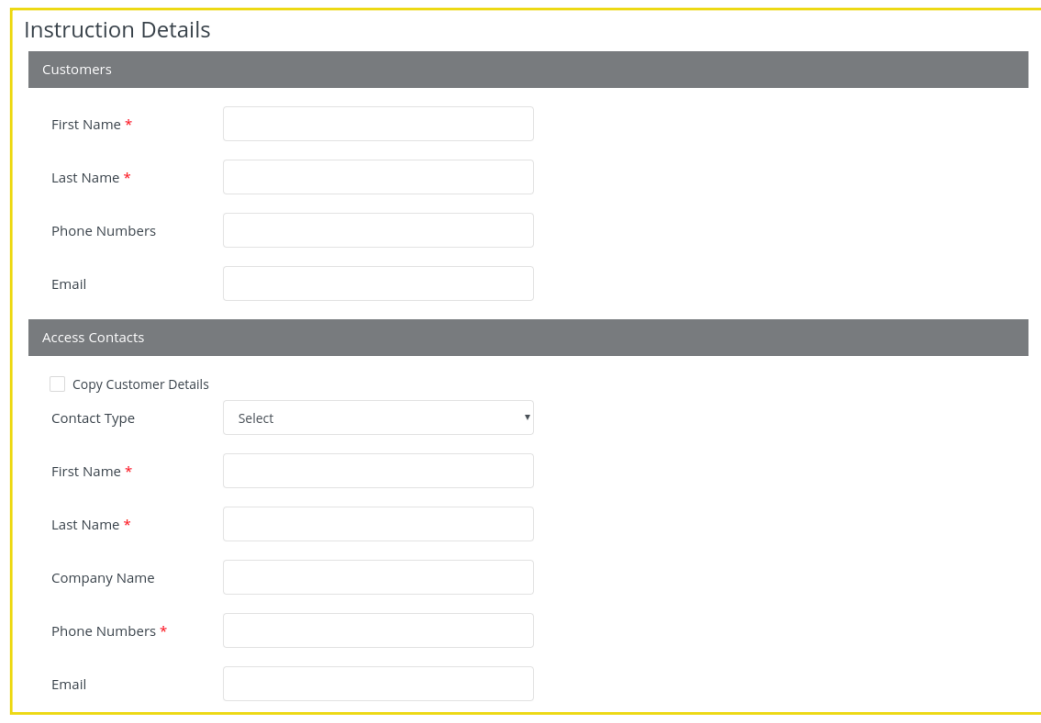

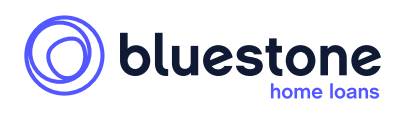

### PropertyHub Valuation Ordering Guide

Attach a contract of sale for all purchase requests, otherwise upload all documents as usual. Add comments/instructions in the comment box as needed.

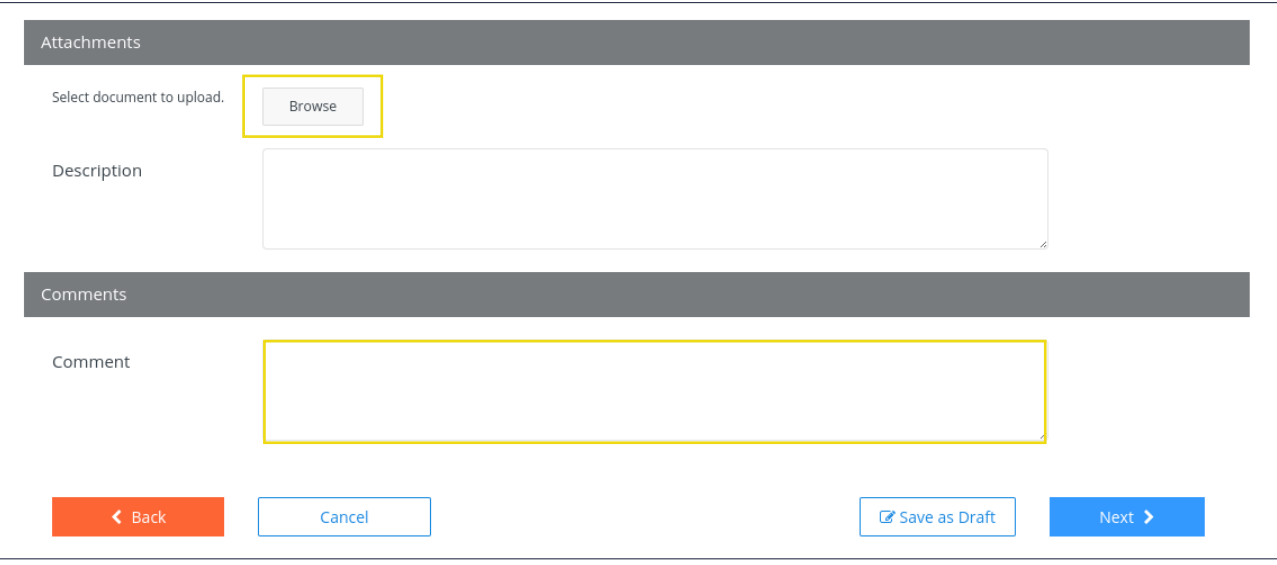

On free valuations (AVM/Desktop/Discounted Short Forms), hitting 'Next' will finalise/order your valuation request. A valuer will automatically be assigned and PropertyHub will provide updates as the order progresses.

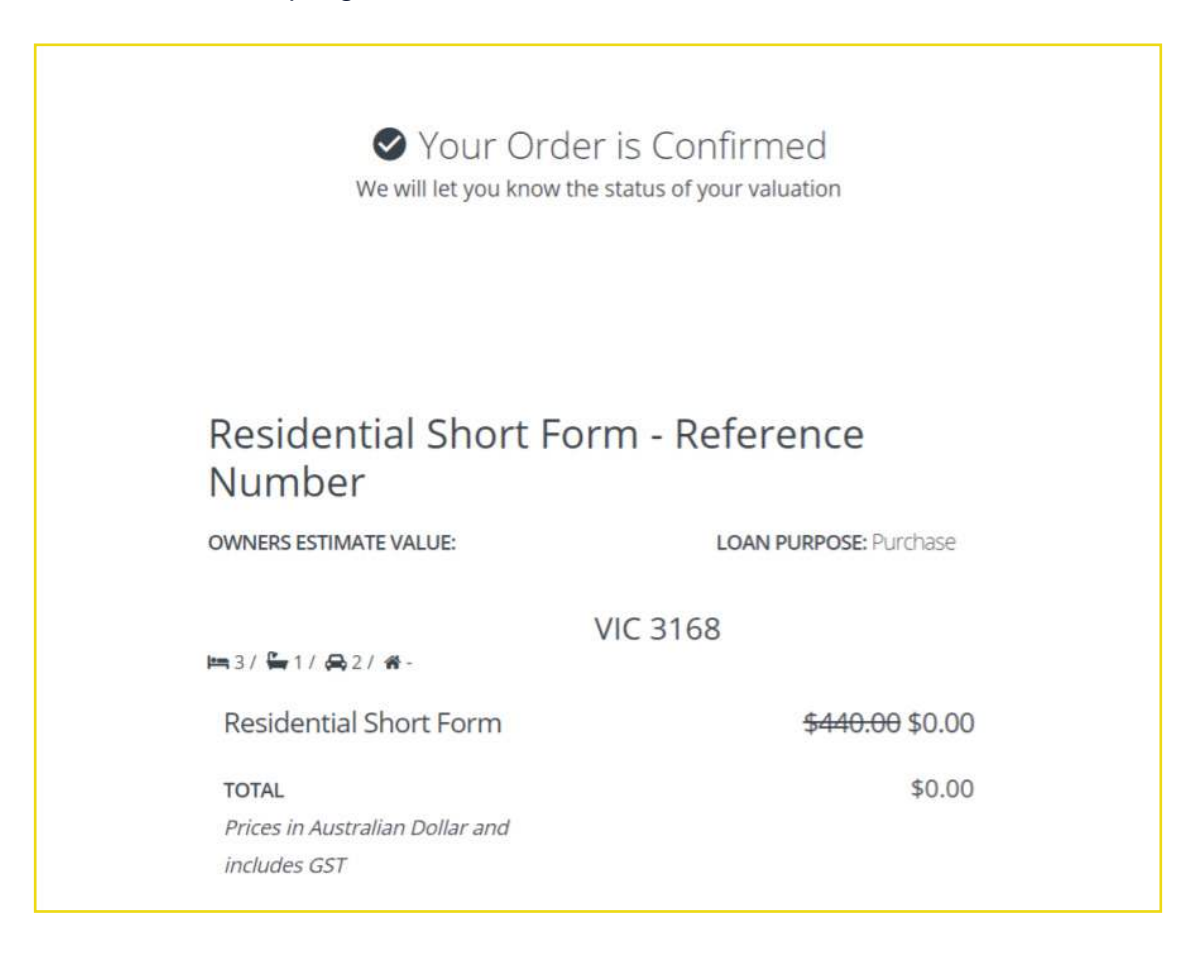

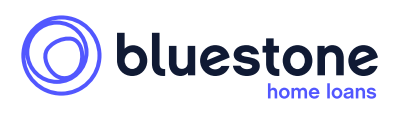

### PropertyHub Valuation Ordering Guide

Warning: This document is intended for mortgage brokers only and it is not to be distributed to anyone else, including consumers, under any circumstance.

**10**